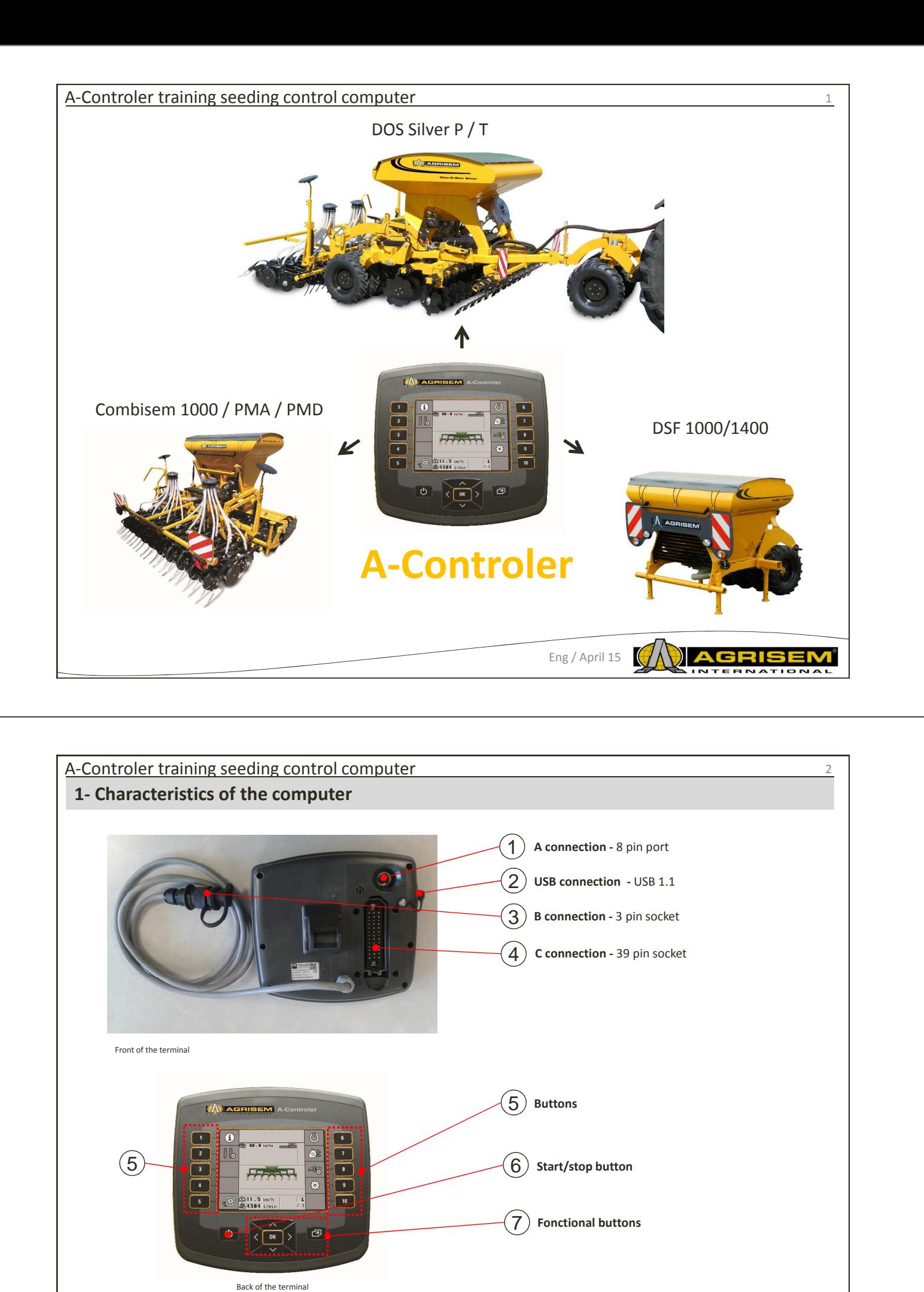

Eng / April 15

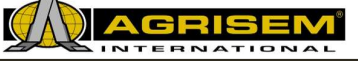

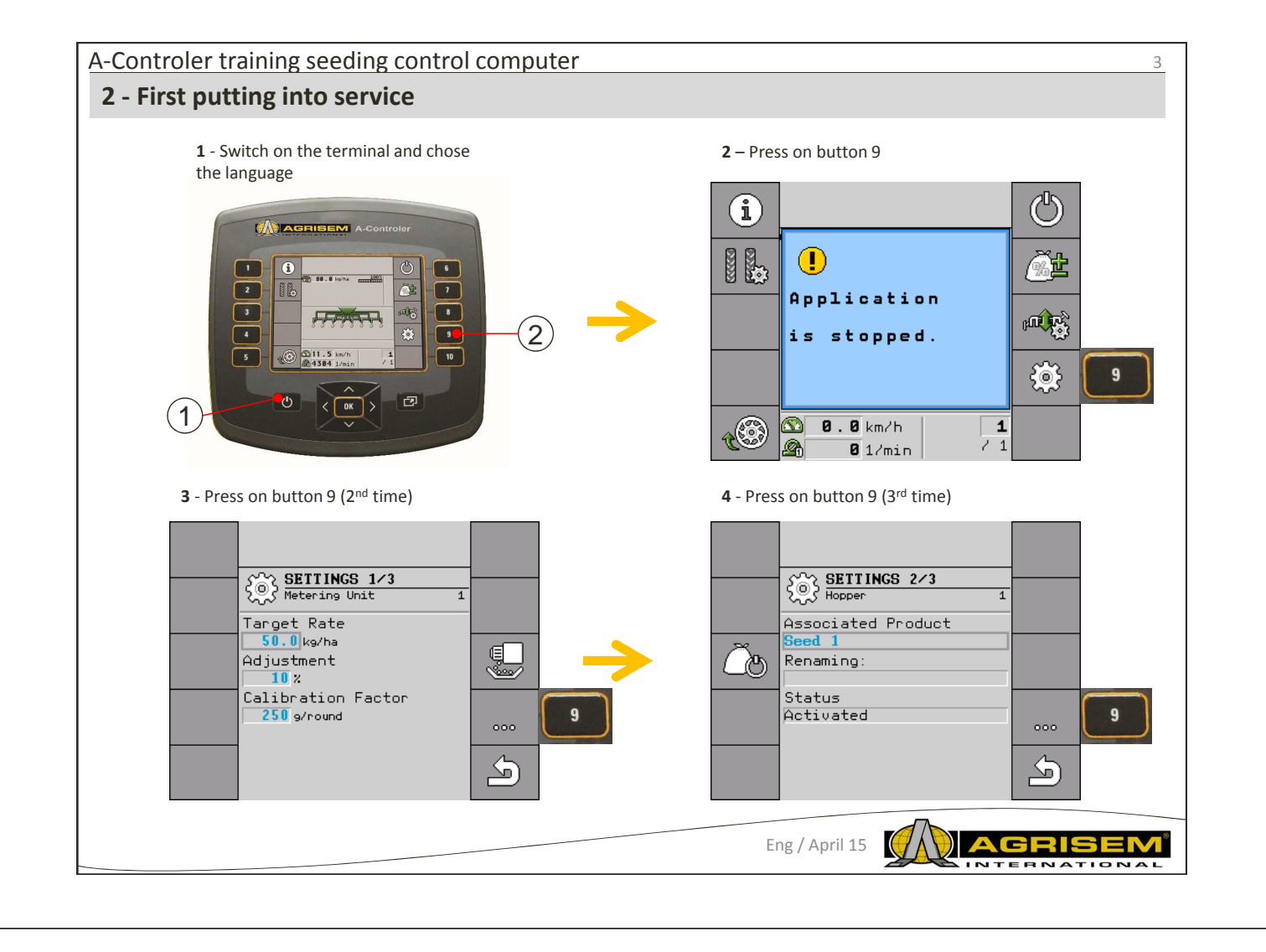

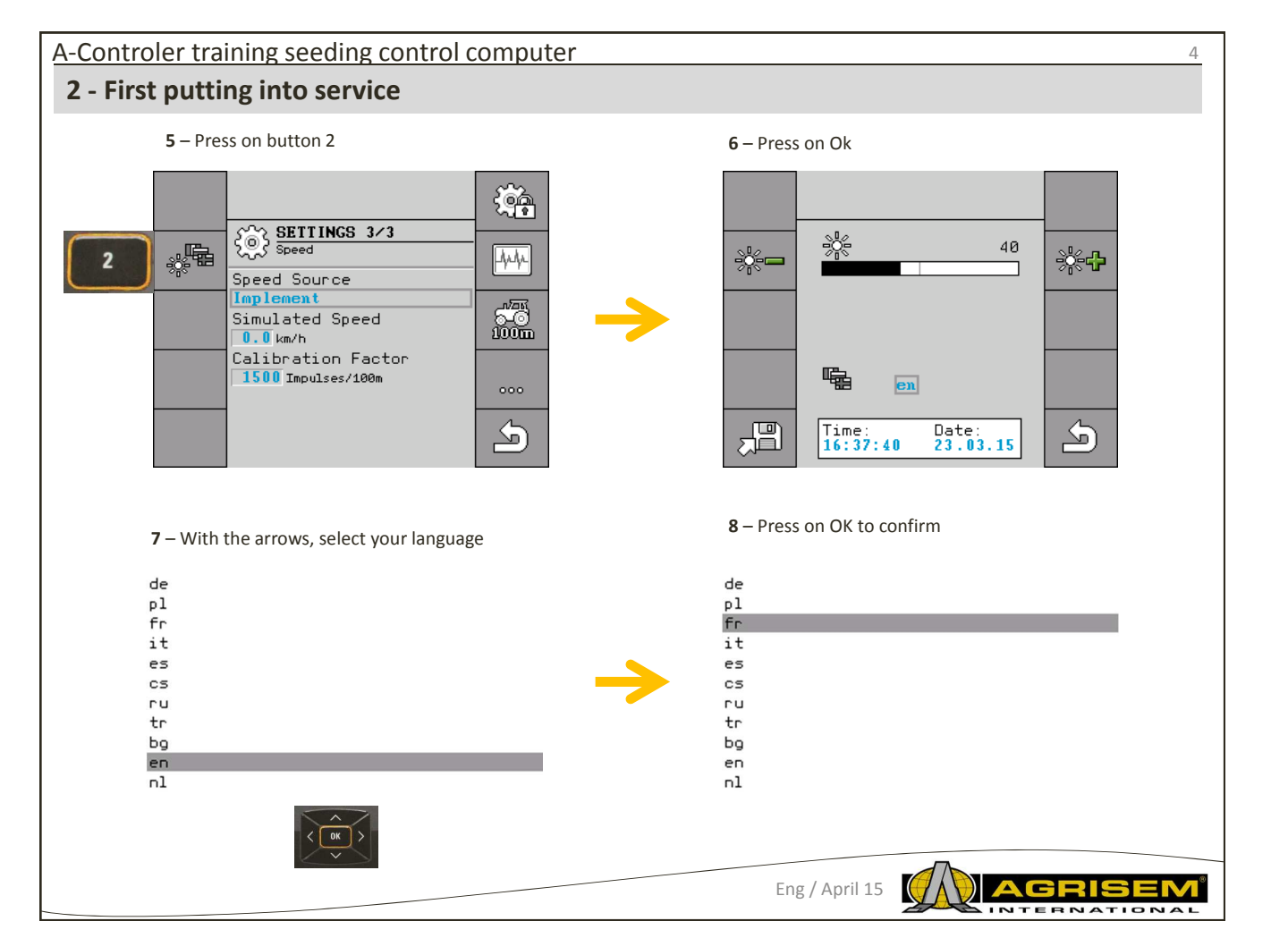

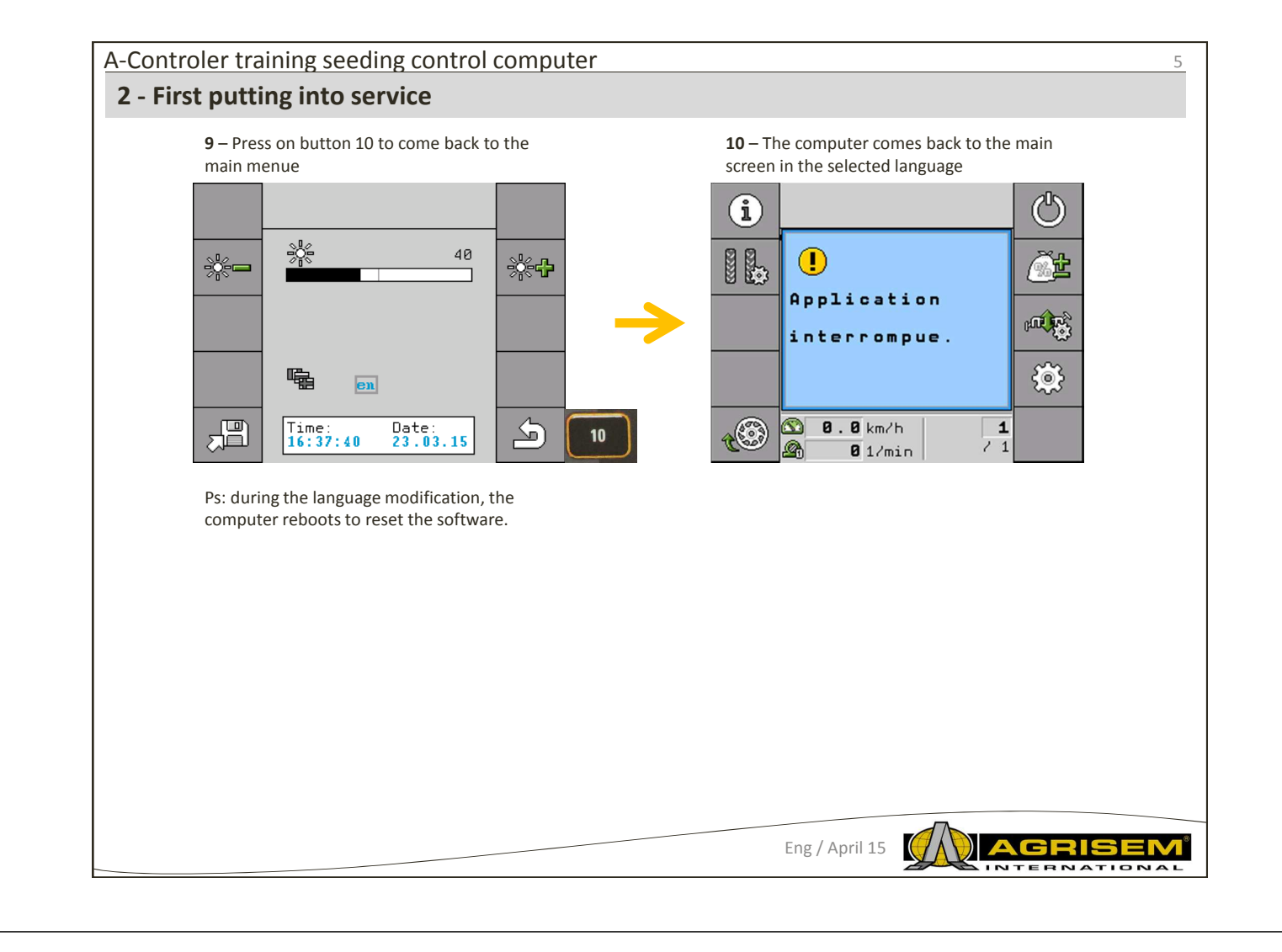

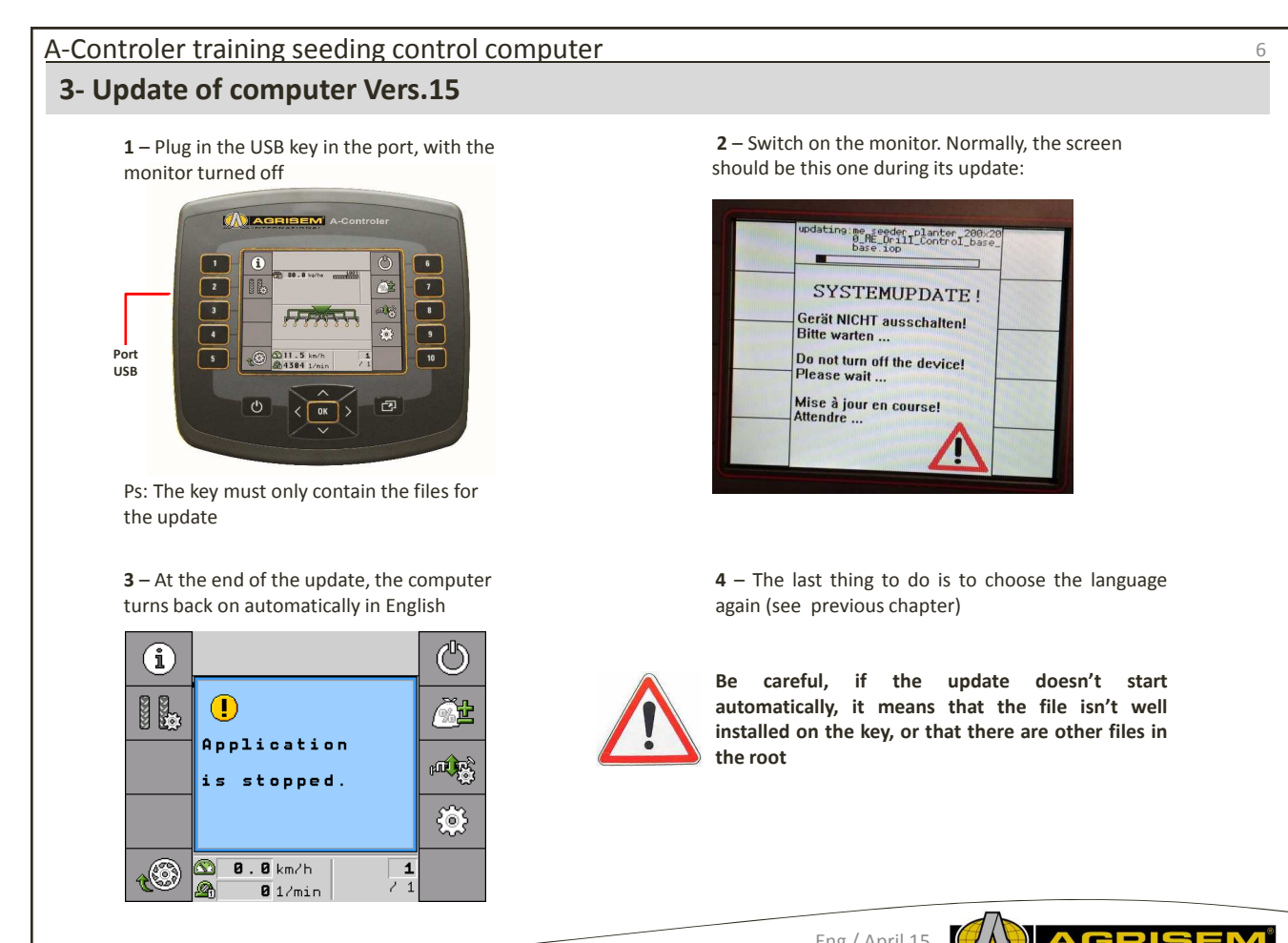

Eng / April 15

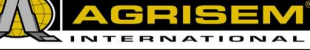

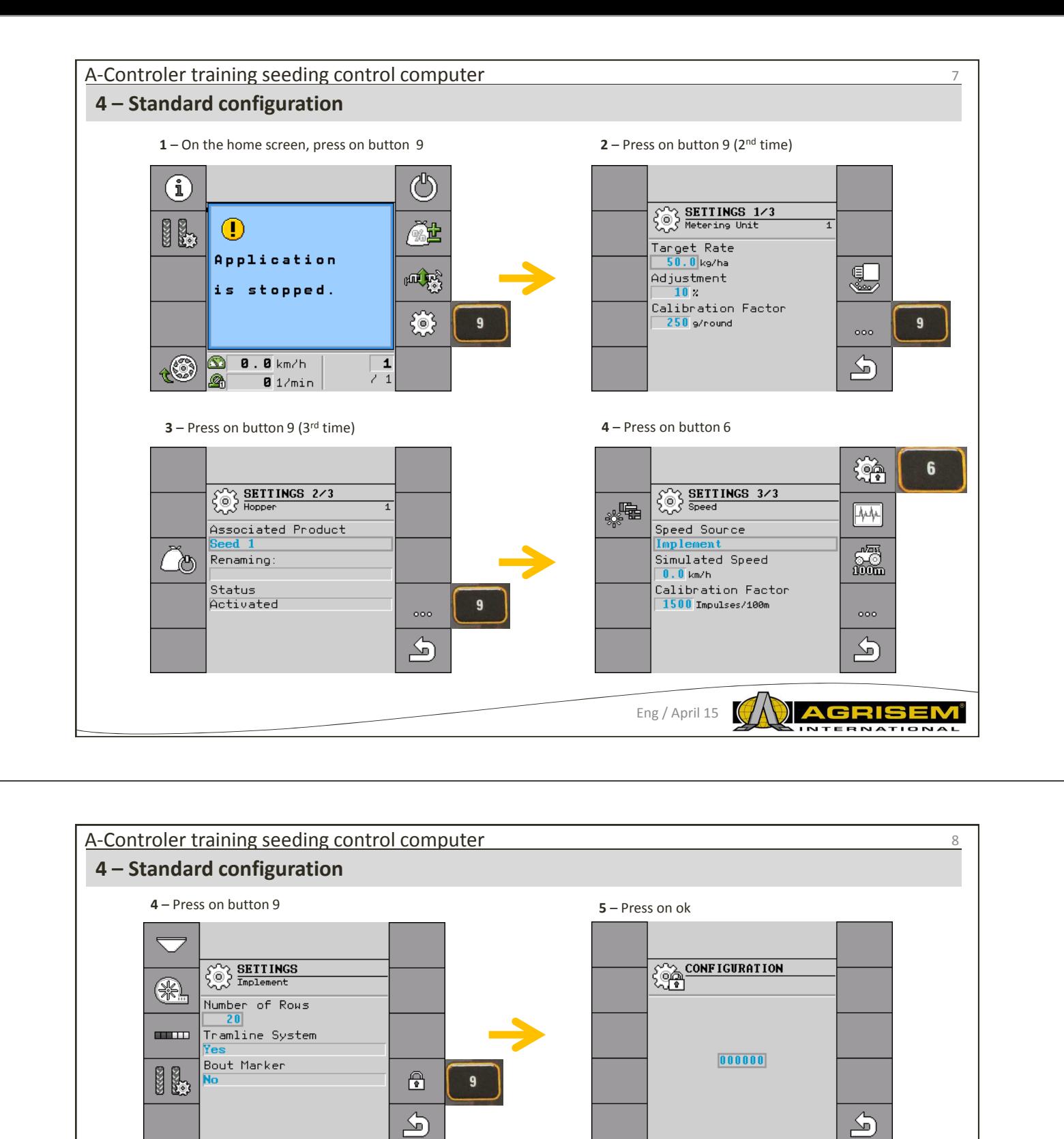

**6** – On this screen, type in the code by navigating **1 7** – Press on button 10 **7** – Press on button 1

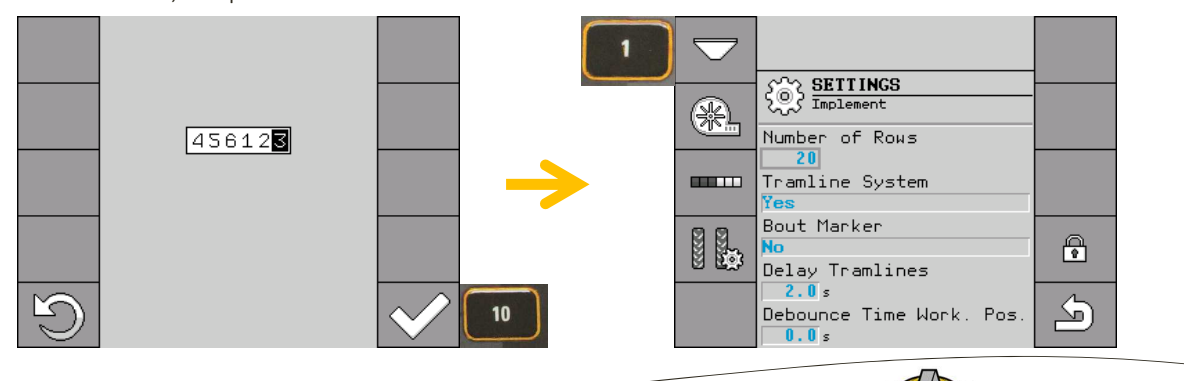

Eng / April 15

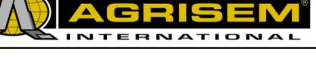

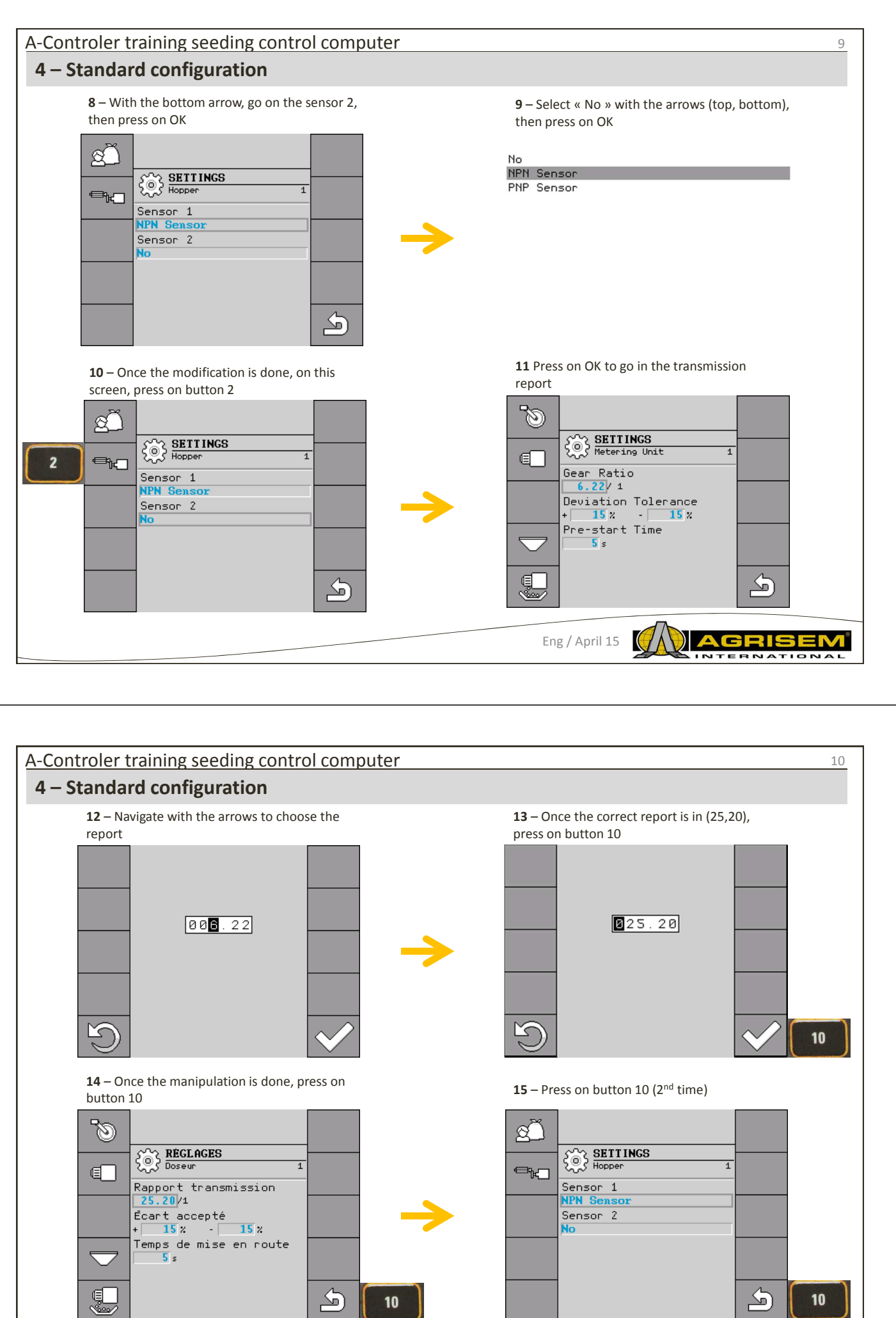

Eng / April 15 **AGRIS** īo  $\overline{\phantom{a}}$ 

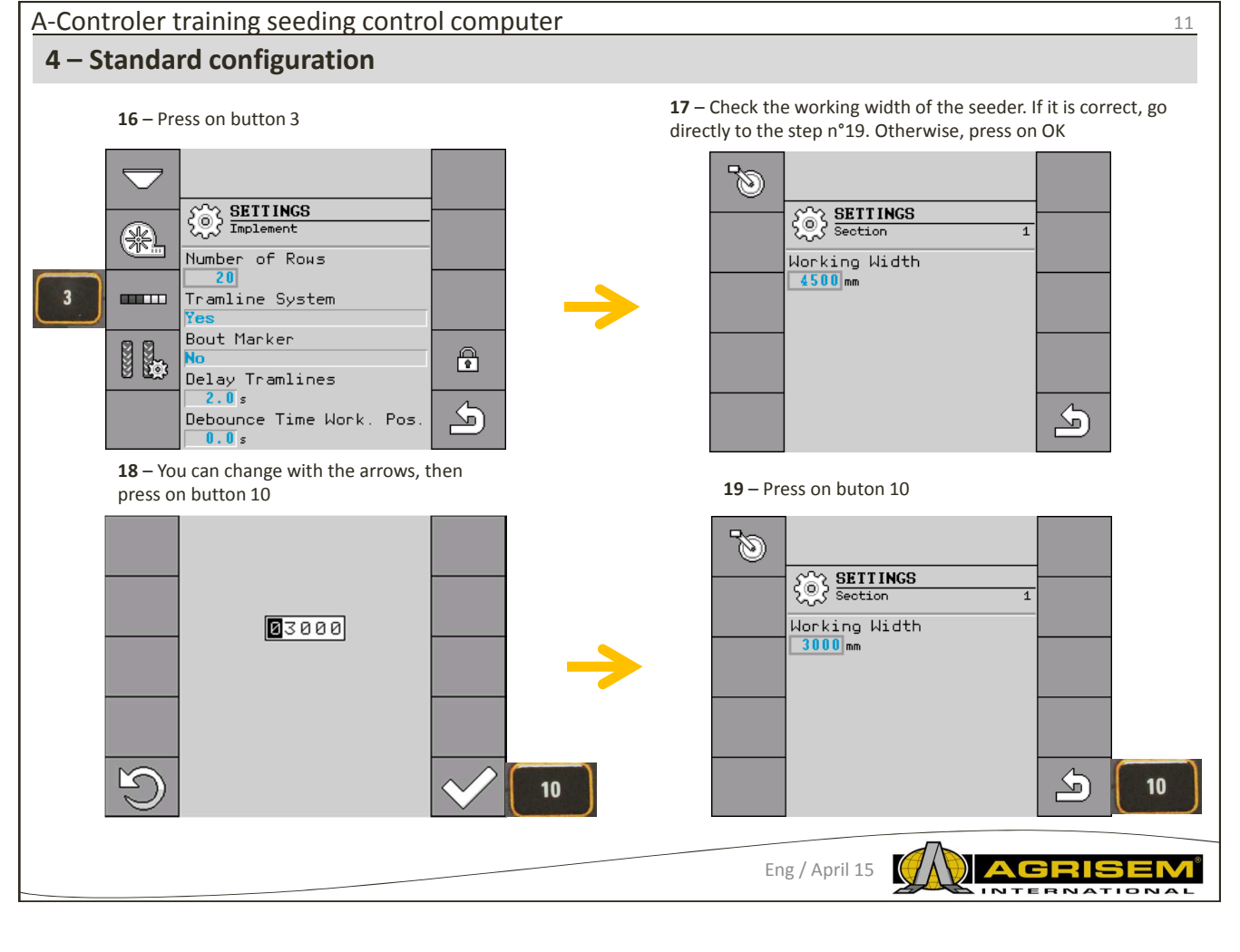

![](_page_5_Picture_1.jpeg)

RNATIONA

![](_page_6_Figure_0.jpeg)

![](_page_6_Picture_1.jpeg)

**7** – Press on button 8 and start the 100m with

![](_page_6_Figure_3.jpeg)

ğà

 $\overline{A^{\mu}A^{\mu}}$ 

 $\frac{\sqrt{25}}{100m}$ 

 $000$ 

 $\overline{\mathbb{S}}$ 

8

 $\left\{\begin{matrix} 6 \\ 0 \end{matrix}\right\}$  SETTINGS 3/3

Simulated Speed

Calibration Factor

1500 Impulses/100m

Speed Source

Implement

 $0.0$  km/h

 $\begin{tabular}{|c|c|} \hline \quad \quad & \quad \quad & \quad \quad \\ \hline \end{tabular}$ 

![](_page_7_Figure_0.jpeg)

10

′⊂

Eng / April 15

![](_page_7_Picture_2.jpeg)

 $000$ <u>දා</u>

![](_page_8_Figure_0.jpeg)

![](_page_8_Picture_1.jpeg)

![](_page_9_Figure_0.jpeg)

## A-Controler training seeding control computer

## **7 – The marking**

## **Procedure :**

Here is how to proceed to chose the rythm of the appropriate marking:

- $\boxtimes$  You know the working width of your seeder
- $\boxtimes$  You know the working width of our sprayer
- 1. Choose to start working from the left hand side or from the right hand side of the field.
- 2. Calculate: **working width of the sprayer / working width of the seeder**

ex. :  $12:3 = 4$ ;  $15:3 = 5$  or  $20:3 = 6,67$ 

 $\Rightarrow$  The results beneath are possible: pair numbers (2 ; 4 ; 6 ; etc.), odd numbers (3 ; 5 ; 7 ; etc.) decimal numbers (1,5 ; 4,5 ; 5,33 ; etc.)

 $\Rightarrow$  You have to choose a different rythm of marking, depending on each result. You will find the results on the instructions of the pneumatic seeder.

![](_page_9_Picture_13.jpeg)

20

![](_page_10_Figure_0.jpeg)

![](_page_10_Figure_1.jpeg)

![](_page_11_Figure_0.jpeg)

![](_page_11_Figure_1.jpeg)

![](_page_12_Figure_0.jpeg)

Eng / April 15

AGRI

15 bis – At the 5<sup>th</sup> passage, the left hand side valve activates itself for the second time

![](_page_12_Figure_2.jpeg)

![](_page_13_Figure_0.jpeg)

![](_page_13_Figure_1.jpeg)

![](_page_14_Picture_121.jpeg)

we can read the results on the boxes in the middle.

To go to the next page, press on button 9 n<br>Len **The Co** 

![](_page_14_Picture_122.jpeg)

**7** – On this screen, we can test all the other contactors of the machine

![](_page_14_Picture_123.jpeg)

**6** – On this page, we can see the settings related to the turbine.

To go to the next page, press on button 9

![](_page_14_Figure_8.jpeg)

**8** – By pressing on button 6, we activate the left hand side marking valve and check its functioning (careful, do not forget to put back the valve in its place)

![](_page_14_Picture_124.jpeg)

![](_page_14_Picture_11.jpeg)

![](_page_14_Picture_12.jpeg)

![](_page_15_Figure_0.jpeg)

![](_page_16_Picture_0.jpeg)

![](_page_16_Picture_1.jpeg)

![](_page_17_Figure_0.jpeg)

![](_page_17_Picture_198.jpeg)

![](_page_17_Picture_3.jpeg)